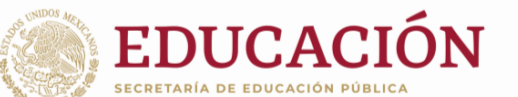

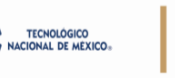

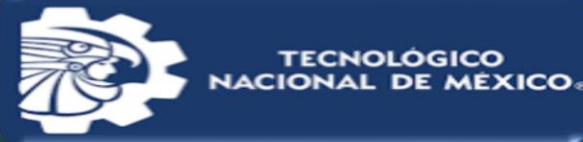

Manual para Cambio de Contraseña plataforma eLibro

**Tecnológico Nacional de México Campus Tapachula**

#### 1. REGISTRO / INICIO DE SESIÓN DEL USUARIO

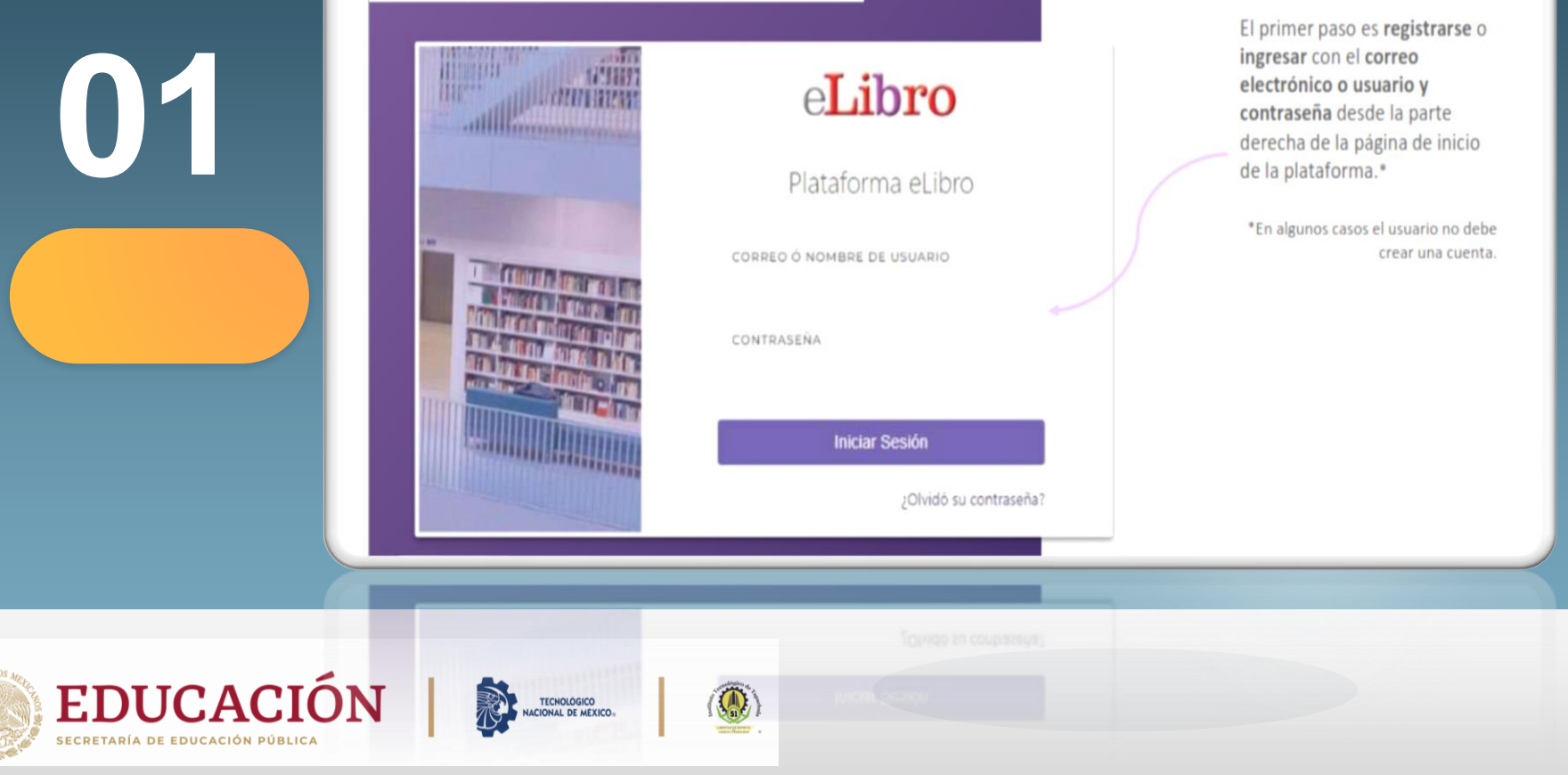

TECNOLOGICO

**Da clic en la opción Perfil.**

**02**

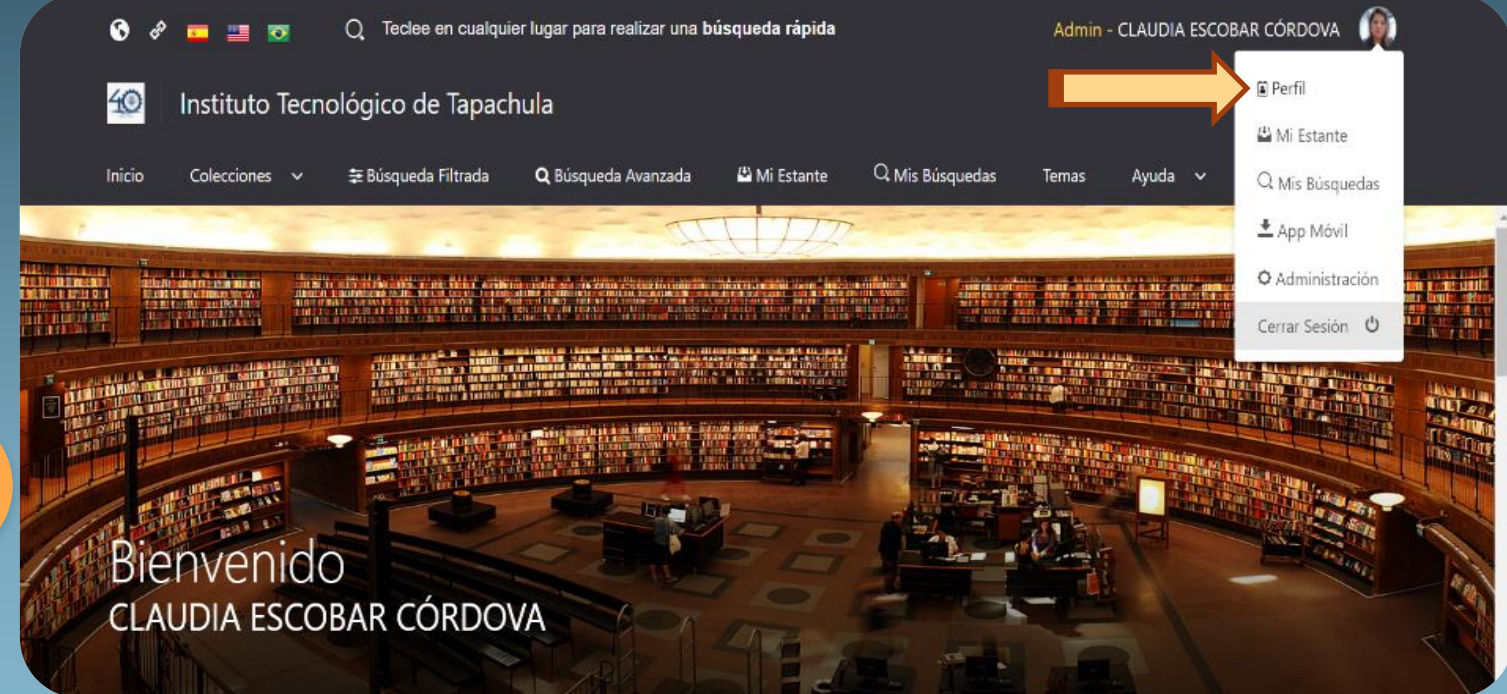

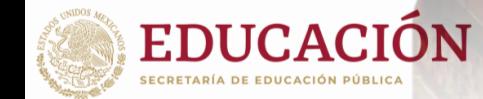

**03 Da clic dentro de la celda que se señala para el cambio de contraseña e ingresa tus datos.**

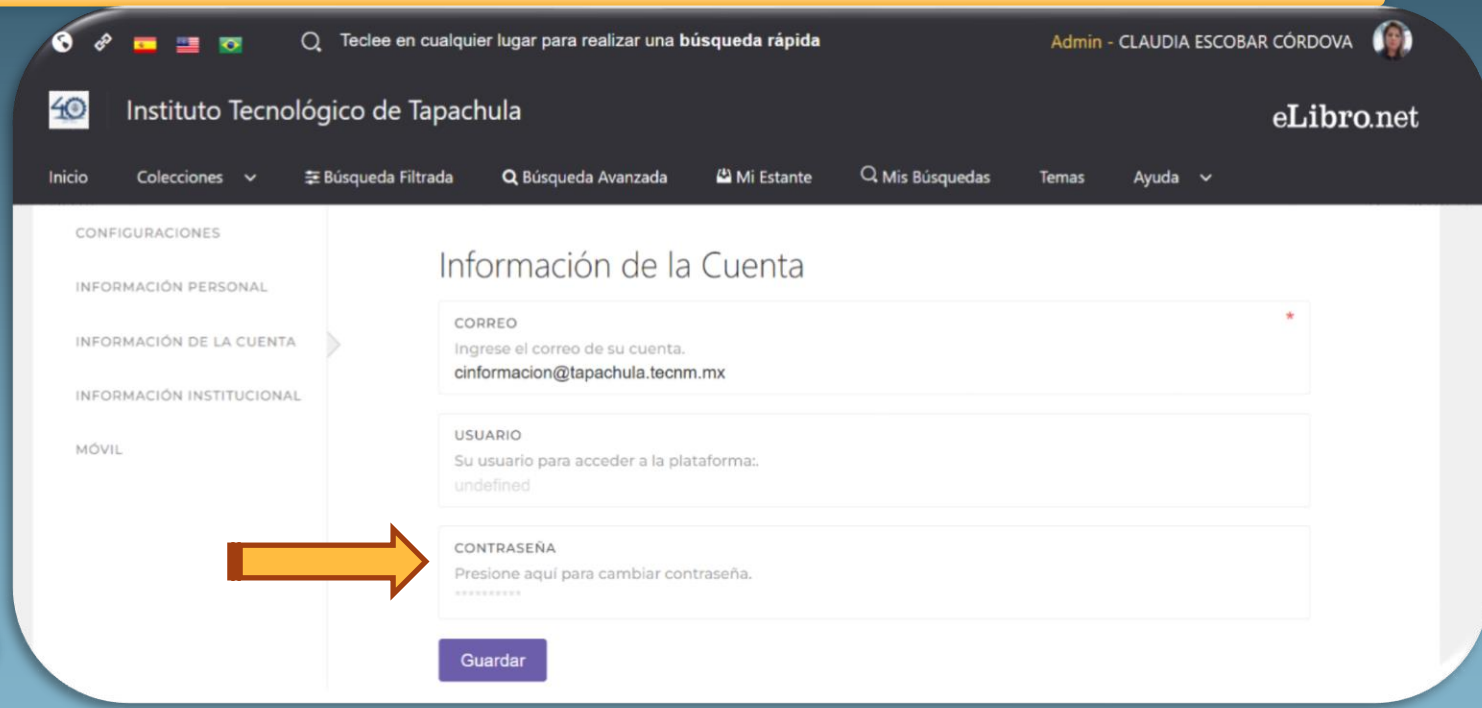

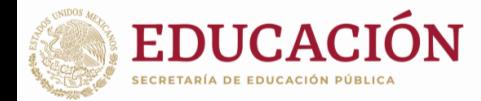

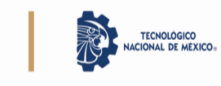

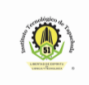

**Llena los datos que se pide y al terminar da clic en la opción Guardar**

**04**

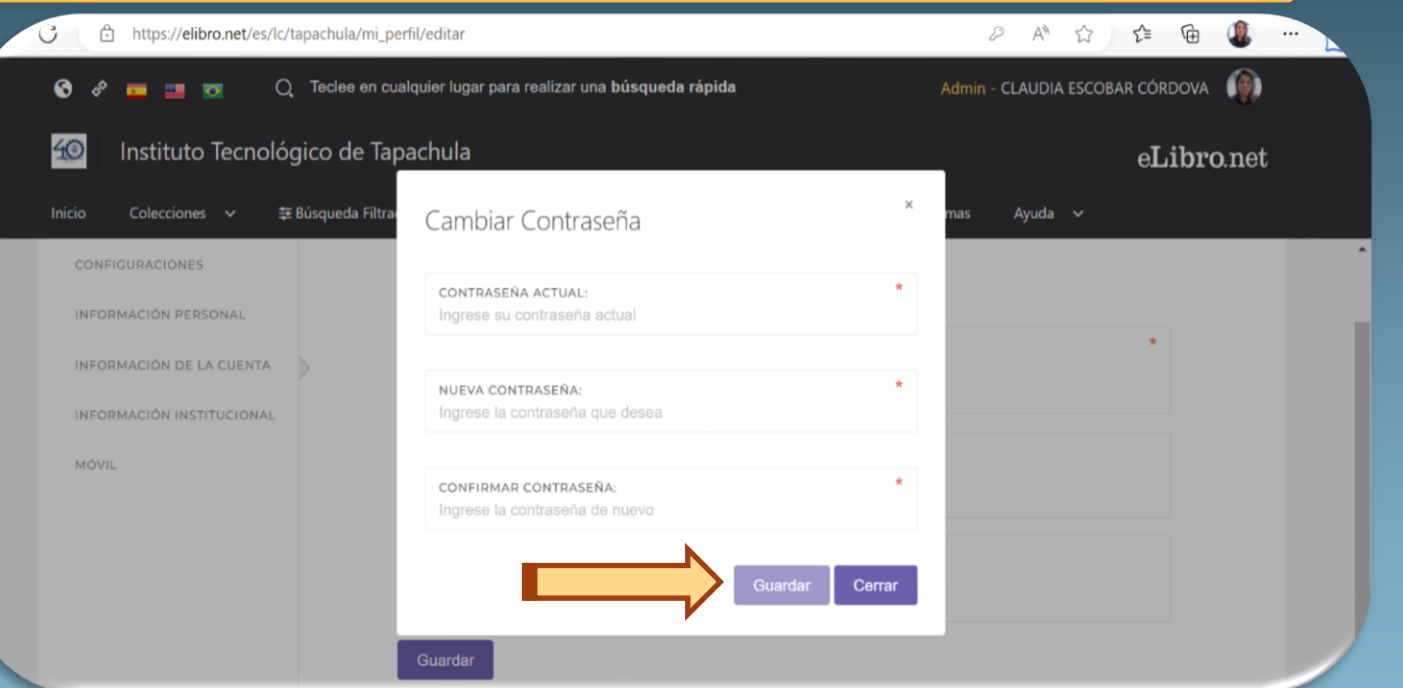

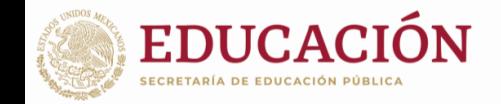

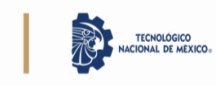

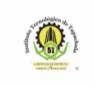

**05 Finalmente da clic en la opción Guardar para terminar con el proceso de cambio de contraseña.**

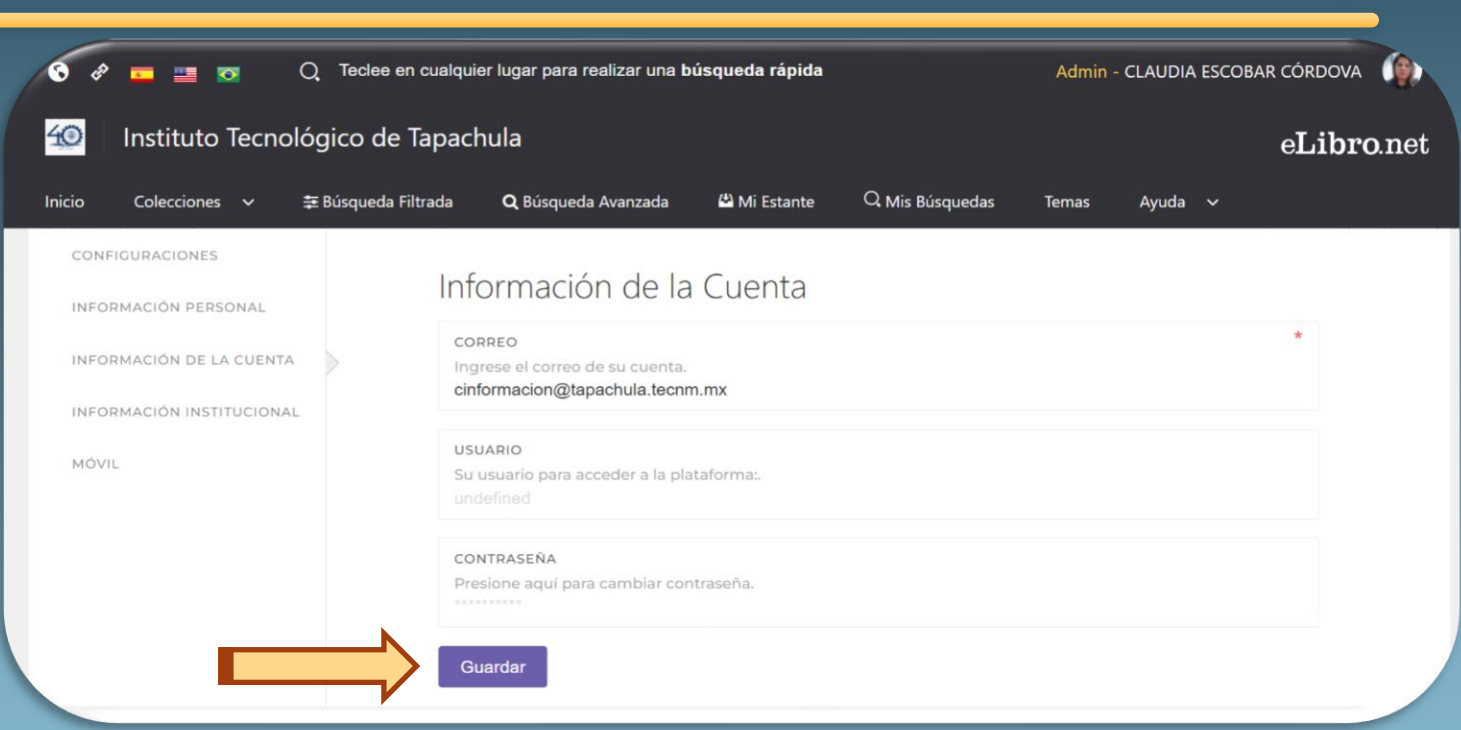

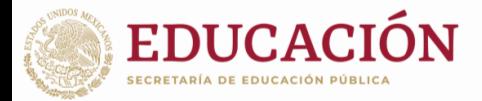

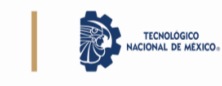

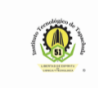

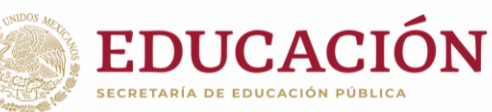

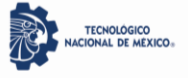

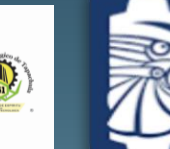

**TECNOLÓGICO NACIONAL DE MÉXICO** 

✦

## **Tecnológico Nacional de México**

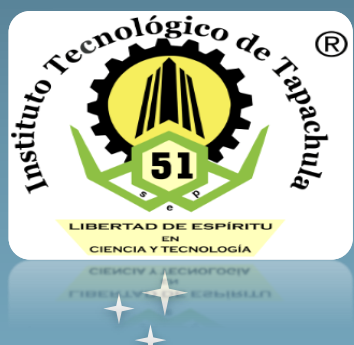

**Campus Tapachula**

Centro de Información